# UTILIZZO DEL DRIVE PER LE FAMIGLIE PRIMARIA

## 1) OPERAZIONI PRELIMINARI

Entrare nella propria mail istituzionale e cliccare in alto a destra questo simbolo Scegliere, tra le applicazioni disponibili, DRIVE e cliccare sopra.

Entrerete nel vostro spazio chiamato "my drive" e per cambiare la lingua da inglese a italiano dovete cliccare questo simbolo in alto a destra.

壺

 $\ddot{...}$ 

Cliccate la prima voce SETTING (impostazioni), poi la terza LANGUAGE (lingue), poi ADD LANGUAGE (aggiungi lingua) , scegliere ITALIAN (italiano) e spostare la lingua italiana sopra, come predefinita. Vi dovete trovare con lingua italiana sopra e inglese sotto. Tornate al drive e verificate che le voci siano passate all'italiano.

## 2) IL MIO DRIVE

"My drive" ( il mio drive) è uno spazio di archiviazione che serve soltanto a voi , dentro il quale nessuno può entrare senza il vostro permesso, nemmeno i docenti. Potete decidere di usarlo oppure di lasciarlo vuoto. Al momento della prima apertura troverete solo un pdf informativo di Google.

#### 3) I DRIVE CONDIVISI

Sulla colonna di sinistra, sotto "my drive" (il mio drive) ci sono gli "shared drives" (drive condivisi). A differenza del "my drive" questo spazio è condiviso tra voi e gli insegnanti ed entrambi potete agire anche contemporaneamente al suo interno.

Quando i docenti della vostra classe avranno predisposto tutte le cartelle, troverete:

#### UN DRIVE CONDIVISO DI CLASSE

Spazio condiviso con insegnanti e compagni, dove troverete le attività che gli insegnanti assegnano a tutta la classe, suddivise per materie. Entrando nella cartella con il nome del docente, troverete le cartelle con le sue materie. Questo spazio serve principalmente a confermare e spiegare le assegnazioni dei compiti fatte attraverso registro elettronico, ma potrebbe anche essere usato per distribuire materiale utile a tutta la classe (video-audio-immagini-testi-presentazioni-giochi didattici, ecc)

UNA CARTELLA con il vostro NOME

La cartella con il vostro nome è condivisa solo tra voi e gli insegnanti. All'interno troverete le sotto cartelle con le materie scolastiche nelle quali inserire i vostri compiti e le attività che avete svolto.

#### 4) INSERIRE I COMPITI NEL DRIVE CONDIVISO

Per caricare una foto, un pdf, un file di testo, un video o un audio relativo ad un compito dovete:

- $\Box$  Entrare nella cartella di drive condivisi con il vostro nome
- $\Box$
- $\Box$  Scegliere la materia e cliccare per entrare
- $\Box$
- $\Box$  Cliccare il simbolo con il + in alto a sinistra

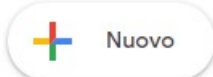

 $\Box$  Scegliere se creare una cartella oppure caricare una cartella o un singolo file

Se decidete di creare una cartella , nominate con la data e l'argomento del compito (esempio: 20 marzo pag.32-40 oppure 20 marzo fiaba)

- $\Box$  Una volta creata la cartella dovrete cliccare nuovamente il simbolo "+ nuovo"
- $\Box$  e scegliere dal vostro computer i file che volete caricare all'interno della stessa.
- $\Box$
- $\Box$  Una volta caricati i vostri files, se volete che il docente riceva notifica della consegna effettuata, dovrete aprire uno dei files che avete
- $\Box$  caricato e fare un commento cliccando questo simbolo in alto a destra

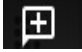

- $\Box$  Evidenziate una piccola parte del file e scrivete:
- $\Box$  compiti di italiano +(mail della classe) Esempio: compiti di italiano +3c.primariadonmilani@icmontalcinicernusco.edu.it

Appena digiterete il simbolo + vi apparirà la mail della classe da scegliere e dovrete spuntare "assegna attività" , infine cliccate su "commenta" come in questa immagine:

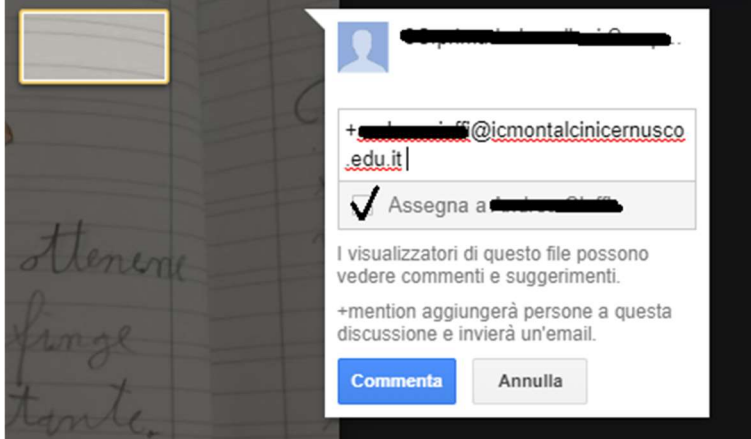

In questo modo l'insegnante riceverà una notifica della vostra attività.

Se inserite 10 pagine di compiti della stessa materia, non fate questo tipo di commento su tutte le pagine altrimenti al docente arriveranno 10 mail di notifica.

Se sbagliate ad inserire file o cartelle non preoccupatevi. Rinominate come "da cancellare" e i docenti provvederanno all'eliminazione. Questo perché soltanto i docenti possono eliminare e spostare file o cartelle, mentre gli alunni possono solo visualizzare, scaricare e modificare.

Buona Didattica a Distanza a tutti! E speriamo che finisca presto!